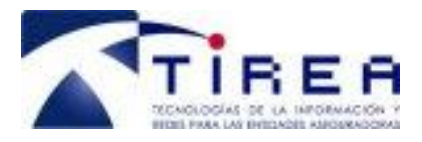

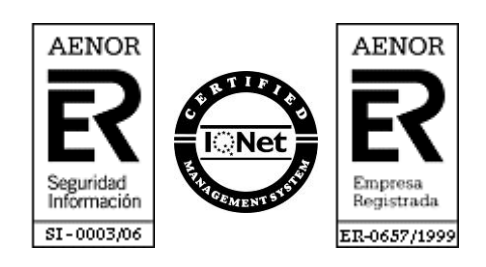

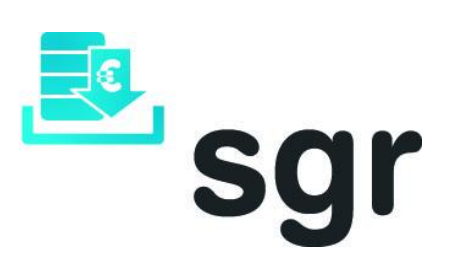

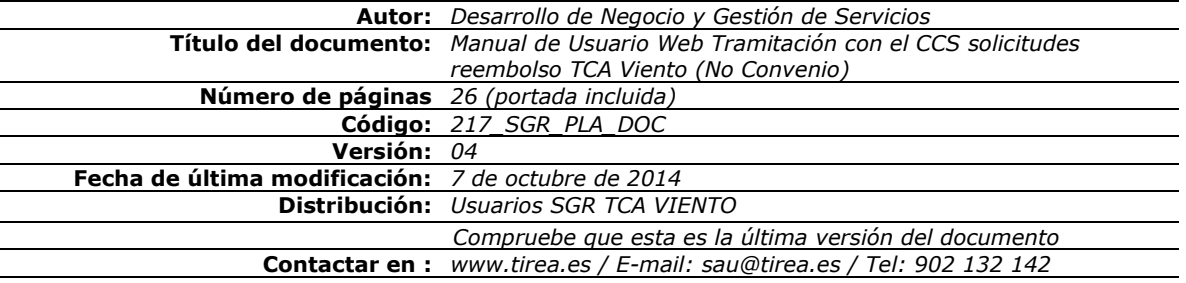

Este documento es propiedad de Tecnologías de Información y Redes para las Entidades Aseguradoras, queda terminante prohibida la manipulación total o parcial de su contenido por cualquier medio salvo autorización escrita por parte de TIREA. © TIREA, 14

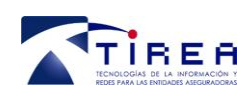

**Código: Fecha: Versión:**

## **1. Historia de Versiones**

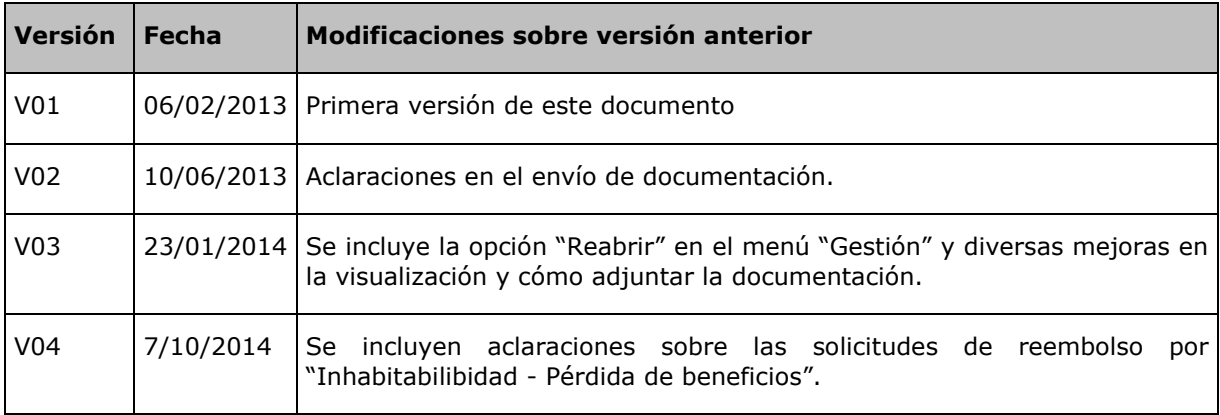

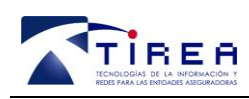

### **2. Indice**

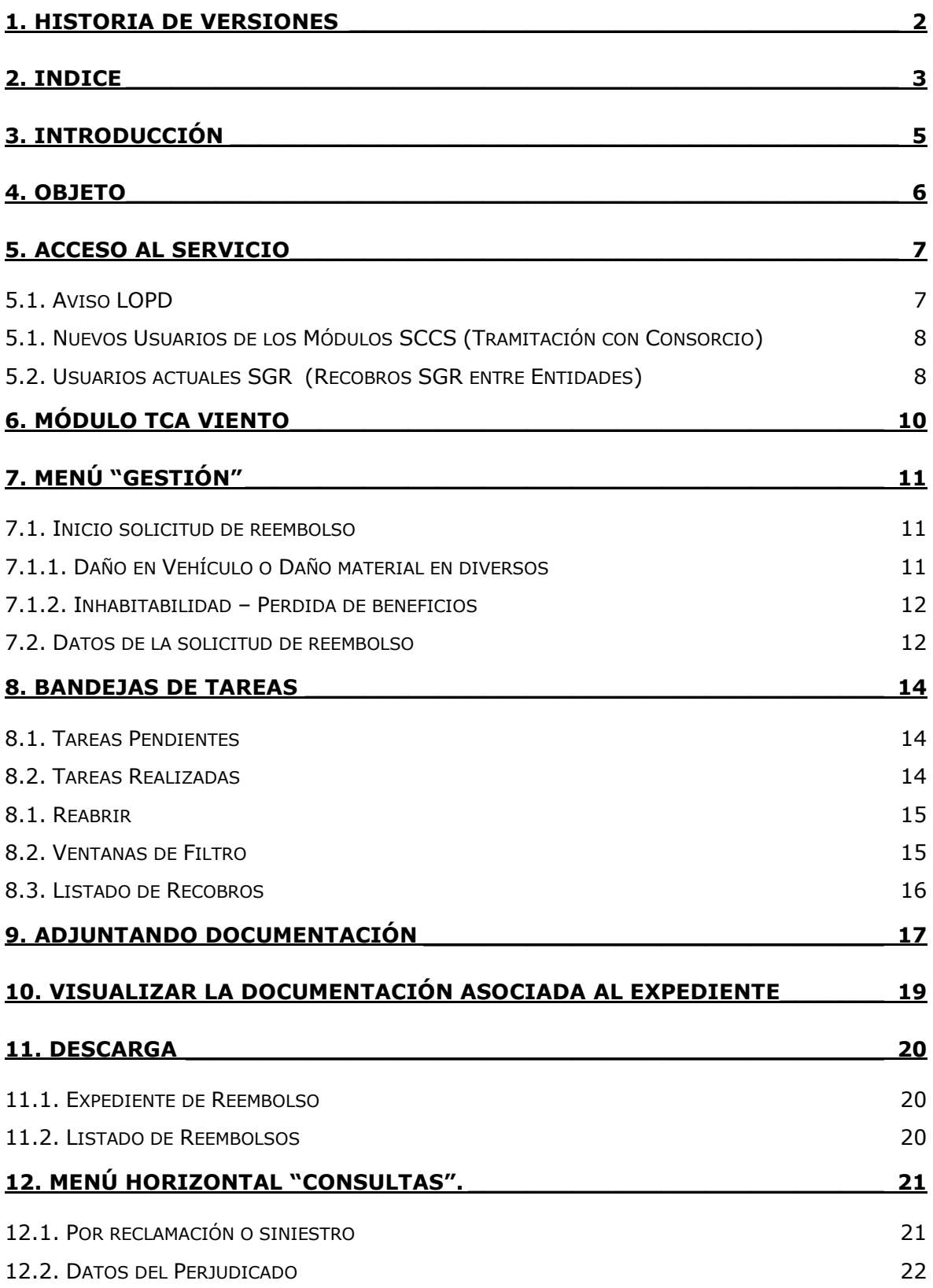

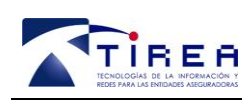

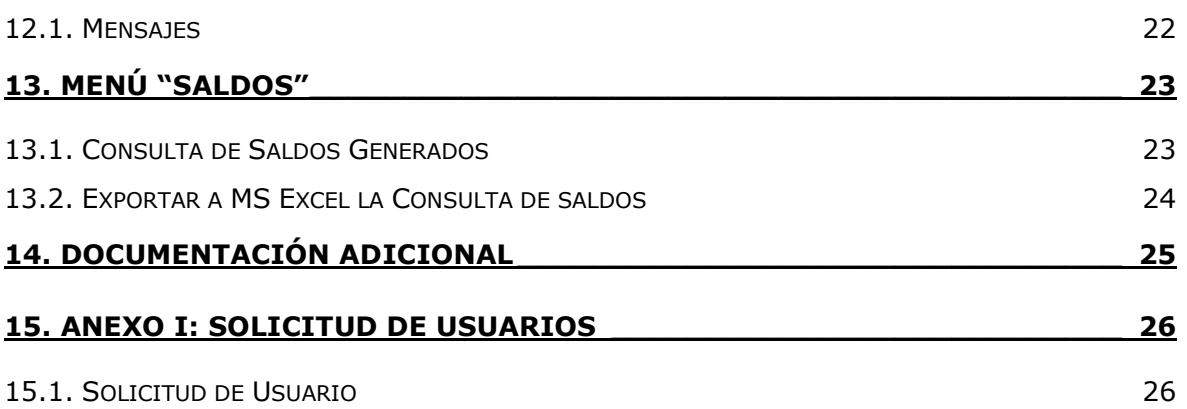

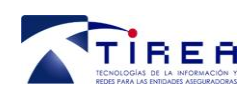

**Código: Fecha: Versión:** **217\_SGR\_PLA\_DOC 07/10/2014 04**

## **3. Introducción**

A través de la plataforma SGR, las entidades pueden acceder a:

**SGR Entidades** para la gestión del proceso de recobro de todo tipo de daños materiales de ramos de Diversos (Hogar, Comunidades, Comercios, Responsabilidad Civil...) y reclamaciones de daños entre Entidades Aseguradoras. Las pólizas intervinientes en este procedimiento pueden ser de Ramos Diversos y de Autos/Daños Materiales, aunque al menos una debe ser de Diversos. El servicio, extiende el alcance y funcionalidad del servicio **CIDA** (accesible también desde SGR), que cubre la gestión de recobros de siniestros sólo para los daños causados por agua. Las entidades deben contratar específicamente el Sistema SGR Entidades para poder operar en él.

A través de este Sistema, las entidades también pueden realizar con el Consorcio de Compensación de Seguros, los siguientes trámites:

- **Módulo SCCS Diversos:** reclamaciones de daños materiales en otros bienes de diversos relativas a accidentes de circulación con vehículos asegurados por el CCS o en los casos en los que el CCS actúa como fondo de garantía (vehículo robado o sin seguro).
- **Módulo TCA Viento:** solicitudes de reembolso de siniestros causados por **Tempestades Ciclónicas Atípicas** en eventos que al no ser de alcance excepcional, quedarían **fuera del Convenio**

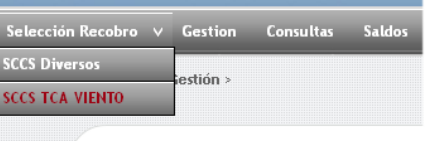

**Recobros SCCS** 

suscrito entre UNESPA y el CCS de fecha el 14 de noviembre de 2011.

Estas solicitudes de reembolso podrán realizarse tanto por daños materiales en autos y otros bienes de diversos como por inhabitabilidad-pérdida de beneficios en diversos.

Para solicitar más información sobre el Sistema de Gestión de Recobros; entre Entidades, o sus módulos con el Sistema SCCS, contacte con nosotros en el 902 132 142 o [sau@tirea.es](mailto:sau@tirea.es)

 NB: Las solicitudes masivas de reembolso derivadas de **Tempestades Ciclónicas Atípicas** en las que sea de **aplicación el Convenio** suscrito entre UNESPA y el CCS de fecha el 14 de noviembre de 2011, deberán ser tramitadas por el servicio habilitado y según el procedimiento acordado al efecto.

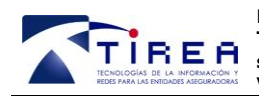

**Código: Fecha: Versión:** **217\_SGR\_PLA\_DOC 07/10/2014 04**

## **4. Objeto**

El objeto del presente documento es mostrar a las Entidades Aseguradoras la funcionalidad de la aplicación web del SGR (Sistema de Gestión de Recobros) en el Módulo TCA Viento del Sistema de Tramitación con el Consorcio de Compensación de Seguros.

En los siguientes apartados se detalla:

- Acceso al Servicio.
- Menú horizontal "Gestión"
	- o Inicio de solicitudes de reembolso.
	- o Funcionamiento de la Bandeja "Tareas Pendientes".
	- o Funcionamiento de la Bandeja "Tareas Realizadas".
	- o Funcionamiento de la Bandeja "Reabrir".
	- o Funcionamiento de los filtros.
	- o Adjuntar documentación a los expedientes cargados.
	- o Visualizar la documentación asociada a los expedientes cargados.
	- o Descarga de expedientes y listados.
- Menú horizontal "Consultas".
	- o Funcionamiento de los filtros.
- Menú horizontal "Consultas de Saldos".
- Solicitud de Usuario adicional SGR CCS

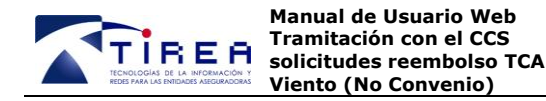

## **5. Acceso al Servicio**

El acceso al servicio se realiza a través de la dirección de la web segura [https://sgr.tirea.es](https://sgr.tirea.es/)

A continuación se muestra la página inicial del Sistema SGR, en la que se le solicitará el usuario y contraseña de acceso. Su usuario de acceso y contraseña será facilitada por TIREA.

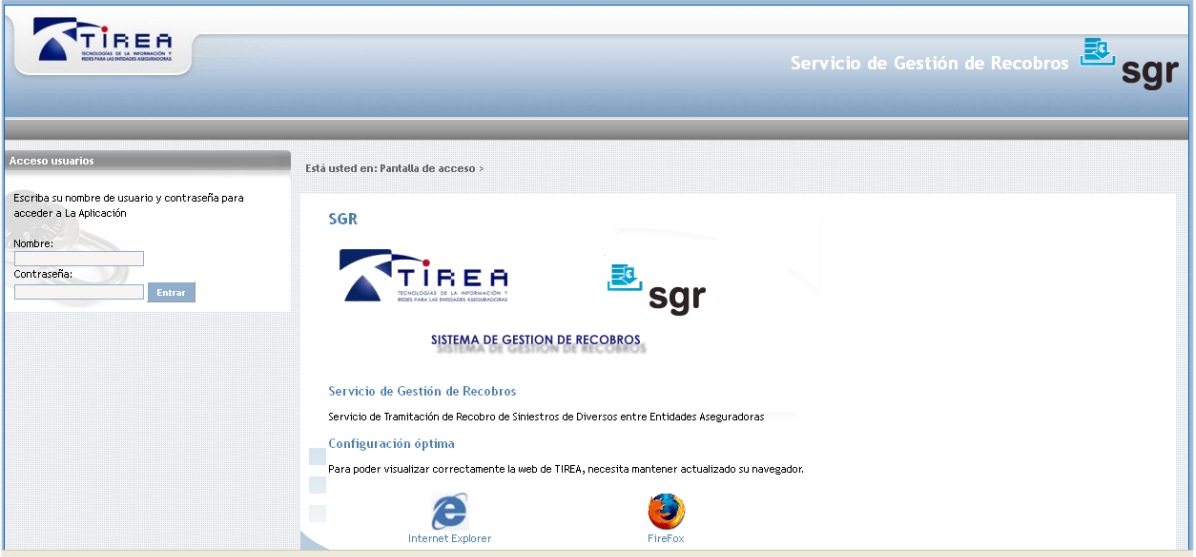

Antes de acceder al servicio es aconsejable que su navegador tenga instalado el certificado digital correspondiente a la Autoridad de Certificación de TIREA (TIREA CA) para que sea reconocida como autoridad raíz fiable.

Si la Autoridad de Certificación de TIREA (TIREA CA) no estuviese instalada en su navegador, al acceder al servicio es posible que aparezcan mensajes que le advierten que el sitio web no es recomendado.

Para conocer el procedimiento para reconocer TIREA CA como autoridad fiable, consulte el documento **217 SGR PLA DOC RECONOCIMIENTO DE TIREA CA** en el apartado 217\_SGR\_PLA\_DOC\_RECONOCIMIENTO\_DE\_TIREA\_CA en el apartado Documentación SGR de nuestra web [www.tirea.es](http://www.tirea.es/) o solicite soporte a nuestro Servicio de Atención a Usuarios en el 902 132 142 o en la cuenta de correo [sau@tirea.es.](mailto:sau@tirea.es)

### *5.1. Aviso LOPD*

Tras validar el usuario y contraseña proporcionado por TIREA, le aparecerá la siguiente pantalla.

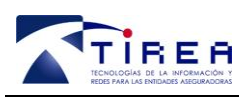

**Código: Fecha: Versión:** **217\_SGR\_PLA\_DOC 07/10/2014 04**

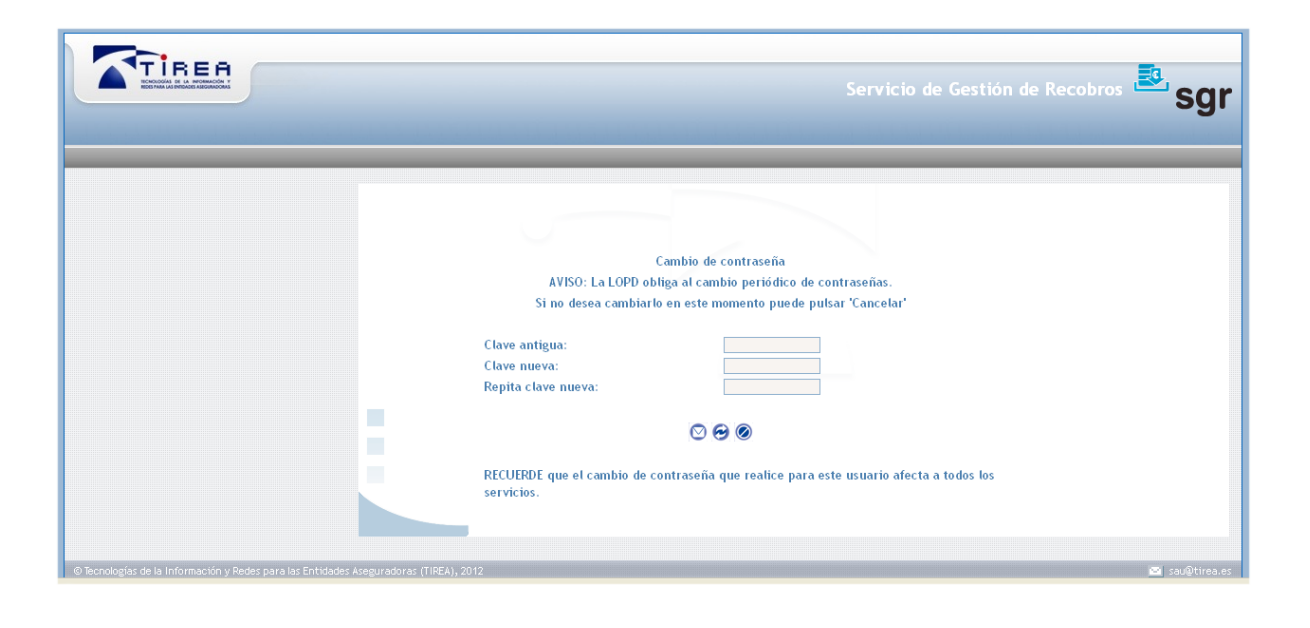

Pulse para continuar sin cambiar la contraseña, si no desea cambiarla en este momento.

### *5.1. Nuevos Usuarios de los Módulos SCCS (Tramitación con Consorcio)*

Los nuevos usuarios deberán ser dados de alta en cada módulo enviando el Anexo I, a la dirección de correo [gestion.sccs@tirea.es,](mailto:gestion.sccs@tirea.es) el Servicio de Atención a Usuarios de TIREA, le hará llegar su usuario y contraseña de acceso.

Una vez disponga de acceso seleccione el módulo en el que desea tramitar la reclamación al CCS

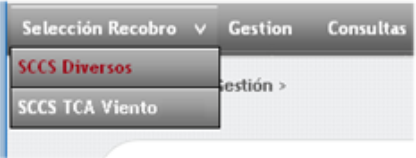

#### *5.2. Usuarios actuales SGR (Recobros SGR entre Entidades)*

Los usuarios actuales del servicio SGR para la reclamación entre entidades, no necesitarán un nuevo usuario y contraseña, su usuario actual será validado para acceder al/los nuevo(s) módulo(s).

Para acceder a la tramitación con el CCS pulse en **Acceso SCCS** bajo sus "Accesos Directos" en el menú horizontal en su página habitual de acceso al Sistema SGR.

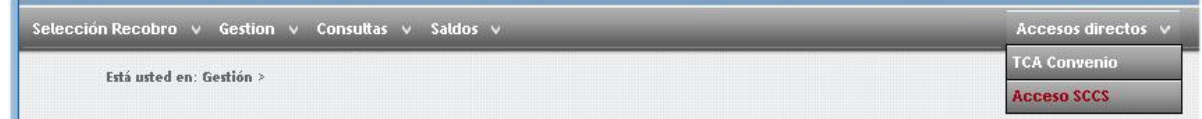

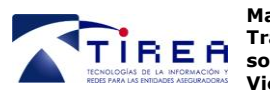

**Código: Fecha: Versión:** **217\_SGR\_PLA\_DOC 07/10/2014 04**

Igualmente podrán volver a la gestión habitual de siniestros entre Entidades por daños de diversos pulsando en **Recobros SGR.**

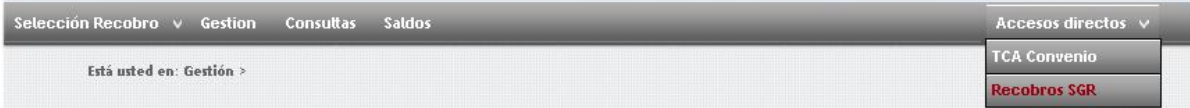

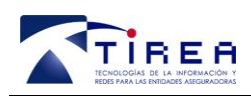

**Código: Fecha: Versión:** **217\_SGR\_PLA\_DOC 07/10/2014 04**

## **6. Módulo TCA VIENTO**

Solicitudes de reembolso al CCS de siniestros causados por **Tempestades Ciclónicas Atípicas** en eventos que al no ser de alcance excepcional, quedarían **fuera del Convenio** suscrito entre UNESPA y el CCS de fecha el 14 de noviembre de 2011.

Para iniciar tramitación, pulse sobre **SCCS TCA Viento**.

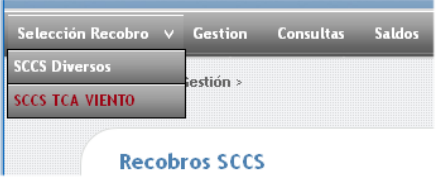

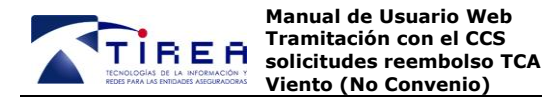

## **7. Menú "Gestión"**

NB: Si su usuario sólo dispone de perfil Consulta, la aplicación no le mostrará esta opción.

Pulse "Iniciar" bajo la opción "Gestión" del menú horizontal.

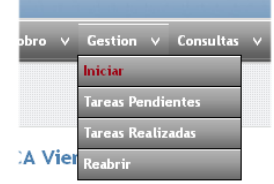

### *7.1. Inicio solicitud de reembolso*

Los datos marcados con un asterisco en rojo son obligatorios.

En el Sistema se encuentran cargados con anterioridad, los TCA VIENTO que pueden reclamarse a CCS con sus fechas y provincias posibles. De no existir un TCA, para esa fecha o provincia, no podrá darse de alta la solicitud.

Si es conocedor de un TCA publicado por el Consorcio, que no se encuentre disponible en el Sistema, tras 48 horas desde la publicación del mismo, contacte por favor con [gestion.sccs@tirea.es](mailto:gestion.sccs@tirea.es)

#### **7.1.1. Daño en Vehículo o Daño material en diversos**

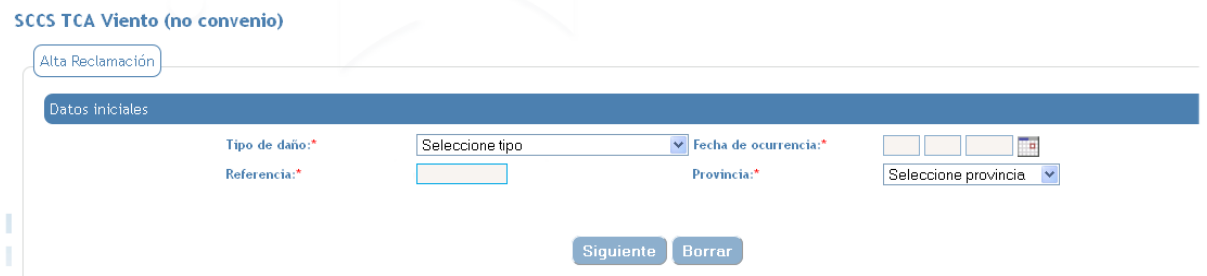

Inicie la reclamación aportando los siguientes datos:

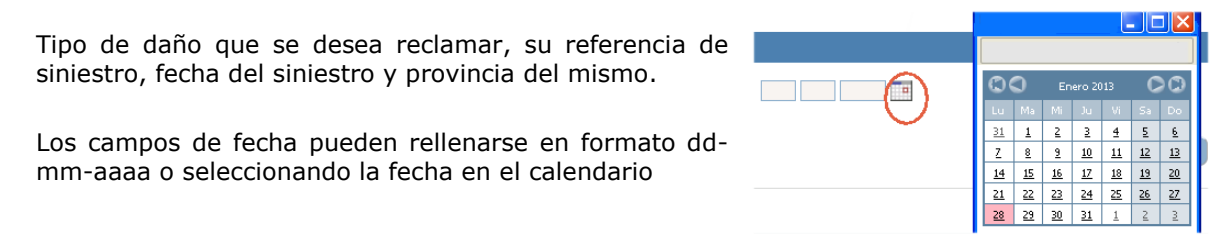

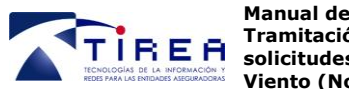

**Código: Fecha: Versión:**

#### **7.1.2. Inhabitabilidad – Perdida de beneficios**

Las solicitudes de reembolso por Inhabitabilibidad - Pérdida de beneficios deberán realizarse en una reclamación independiente a la de daños materiales, pero asociadas siempre a un siniestro de daños materiales admitido a trámite abierto o liquidado. Si el reembolso de materiales origen estuviera dado de baja no se permitirá su apertura.

Debe indicarse en "Referencia origen", la referencia de la solicitud de materiales asociada y en "Referencia", la referencia del siniestro de Inhabitabilibidad - Pérdida de beneficios (igual o distinta a la referencia de la solicitud de materiales asociada). La fecha y provincia deberán ser los mismos del reembolso de materiales origen.

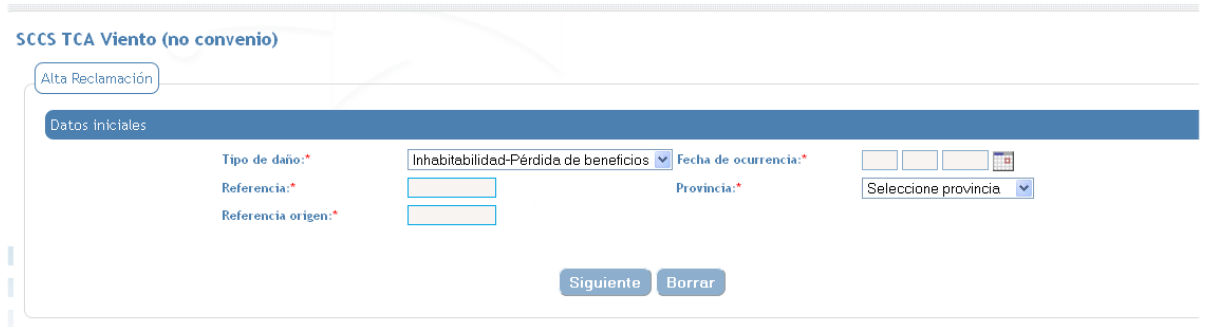

Pulse "Siguiente" para dar de alta los detalles de la reclamación. Tras rellenar los datos solicitados, la aplicación no solicitará documentación obligatoria. La nueva solicitud quedara grabada en el sistema con un nuevo numero de reclamación SGR, será enviado al CCS y quedará en la bandeja como "Tarea Realizada".

### *7.2. Datos de la solicitud de reembolso*

En los "Datos de la Tramitación", indique la Clase de riesgo y el Importe reclamado.

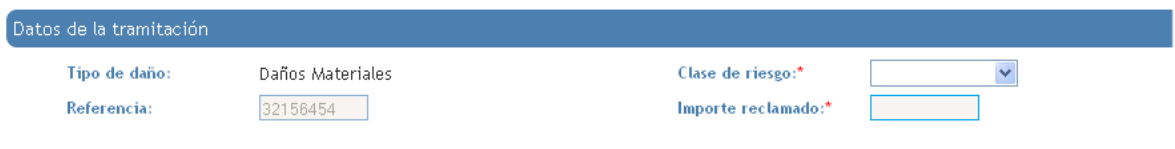

Indique la matrícula del vehículo si el reembolso es sobre daños en un vehículo.

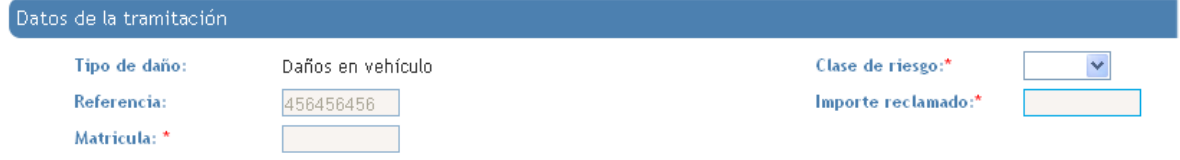

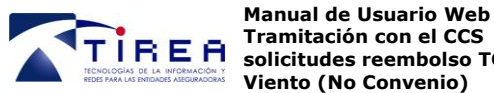

**solicitudes reembolso TCA** 

**Código: Fecha: Versión:**

En los "Datos del siniestro", indique la descripción del mismo y los datos para su correcta localización.

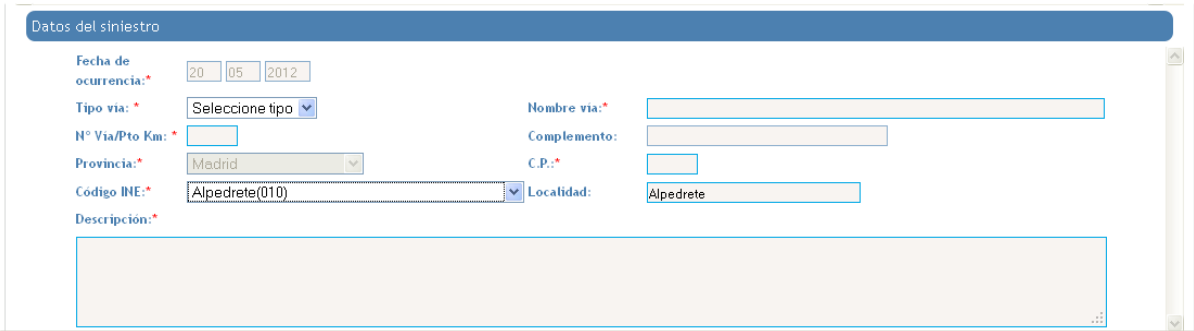

Aparecerán los Códigos INE afectados por la TCA, para la provincia indicada anteriormente.

Indique a continuación los "Datos del perjudicado"

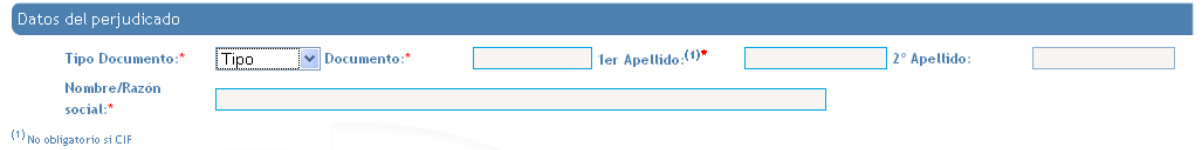

Si el perjudicado es una empresa (no es una persona) deberá indicar su número de CIF y el nombre de la sociedad en "Nombre/Razón social".

Si el perjudicado no dispone de NIF y es una persona física deberá indicar su número de Pasaporte o Tarjeta de residencia.

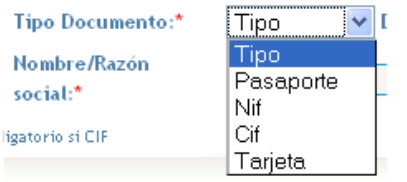

Indique a continuación los datos solicitados de la póliza.

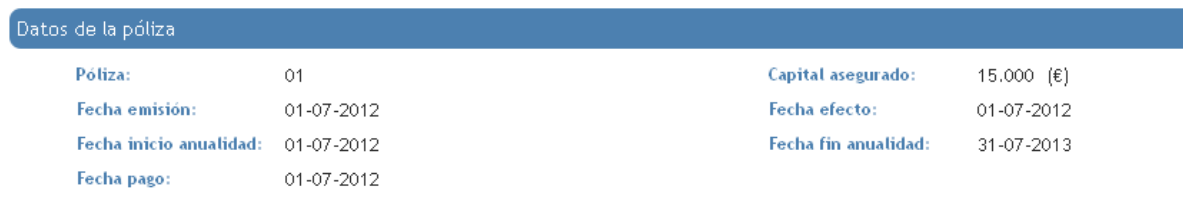

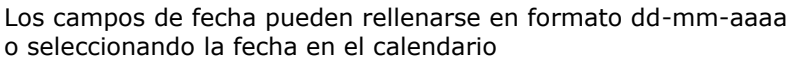

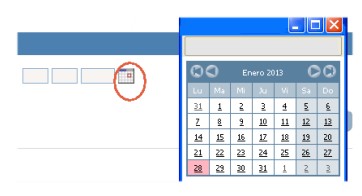

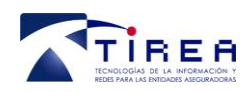

**Código: Fecha: Versión:** **217\_SGR\_PLA\_DOC 07/10/2014 04**

## **8. Bandejas de Tareas**

Este servicio para tramitar las solicitudes de reembolso con el Consorcio de Compensación de Seguros (CCS) está configurado como un diálogo entre su entidad y el Consorcio.

Esto quiere decir que durante el trámite el CCS podría por ejemplo:

Solicitar datos adicionales, comunicarle la referencia de expediente-tramitación en CCS, Comunicarle que ha realizado el pago, o bien Rechazar la reclamación.

Igualmente la Entidad Aseguradora podría:

Comunicar la baja al CCS de una solicitud porque contenía errores en los datos del inicio realizado, o bien enviar los datos adicionales solicitados.

#### *8.1. Tareas Pendientes*

Al recibir nuevas notificaciones del CCS sobre los reembolsos iniciados, la solicitud se podrá consultar en esta bandeja. Al leer las notificaciones (pe: el pago ha sido realizado) del CCS las solicitudes desaparecen de las "Tareas pendientes".

Cuando las notificaciones requieran de alguna acción por su parte para continuar el trámite, estás permanecen como "Tarea pendiente" hasta que se atienda la solicitud.

#### *8.2. Tareas Realizadas*

Los reembolsos o respuestas enviados al CCS, podrán ser consultados en esta bandeja. Para mover las reclamaciones de la bandeja de Tareas Realizadas a la de Pendientes, puede utilizar el botón que se indica a continuación (por ejemplo para recordarse adjuntar más documentación posteriormente).

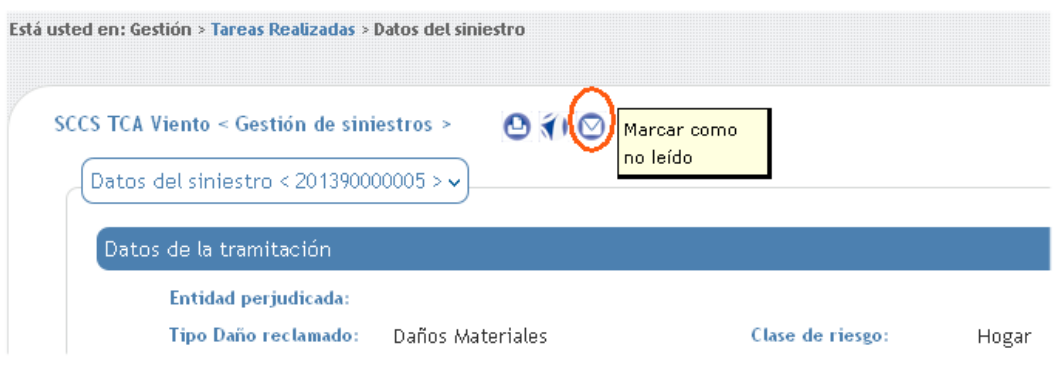

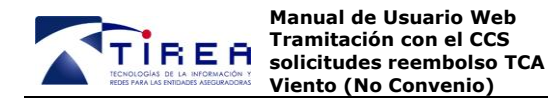

#### *8.1. Reabrir*

*N.B: Se han realizado las modificaciones para que las Entidades puedan reabrir solicitudes de reembolso terminadas con pago realizado o denegadas en el Sistema (baja dada por el CCS), permitiéndose asimismo, cualquier tipo de comunicación de datos y/o documentación. El CCS puede realizar pagos posteriores al inicial, en caso de que considere que es procedente.* 

Para reabrir una solicitud ya cerrada, deberá localizarla específicamente en el Sistema;

- bien por el número de Expediente CCS,  $\bullet$
- bien por el Cod SGR asignado por el sistema,
- o por la referencia, o número de la póliza aportado por su Entidad en el momento del alta  $\bullet$ de la solicitud.

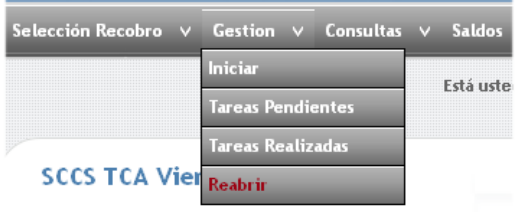

Tras pulsar sobre "Reabrir" bajo la opción de menú "Gestión" se abrirá una ventana de filtro. En esta ventana deberá indicar uno de los campos anteriormente comentados para localizar la solicitud y continuar el diálogo.

#### *8.2. Ventanas de Filtro*

Tras pulsar sobre "Tareas Pendientes" o "Tareas Realizadas" o "Reabrir" se abrirá una ventana de filtro. En esta ventana podrá indicar algunos campos para limitar la búsqueda de recobros a visualizar, como por ejemplo la Provincia o Clase de Riesgo.

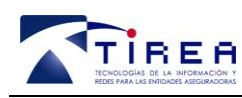

**217\_SGR\_PLA\_DOC 07/10/2014**  $04$ 

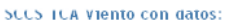

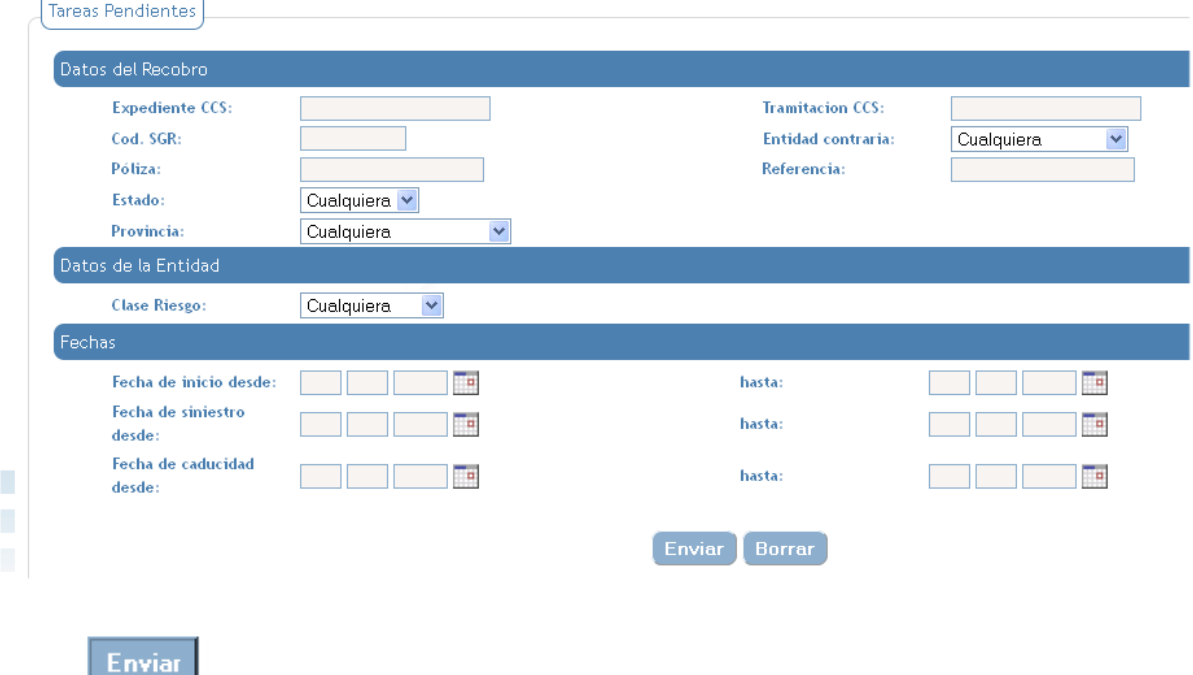

### *8.3. Listado de Recobros*

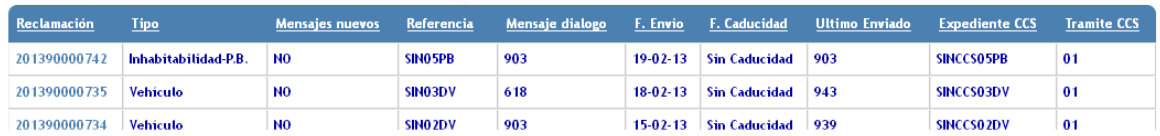

Pulse **Figure 2018**, sin seleccionar nada, para ver todos los recobros en esa bandeja.

Pulse sobre la cabecera de las columnas resultantes para ordenar los recobros conforme a ese criterio de forma ascendente o descendente.

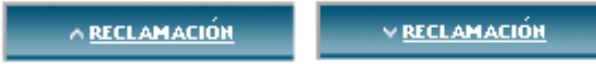

Con la últimas versiones de cada navegador (p.e: IE 9) es posible modificar el ancho de cada columna desplazando la cabecera al tamaño deseado.

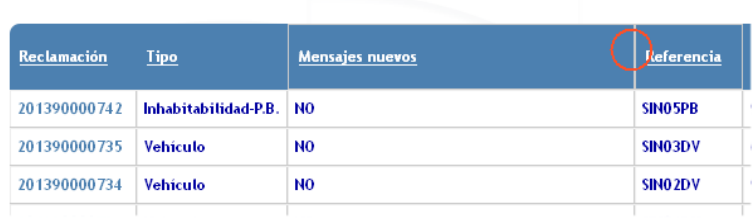

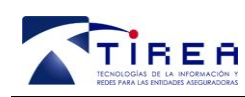

**Código: Fecha: Versión:** **217\_SGR\_PLA\_DOC 07/10/2014 04**

## **9. Adjuntando documentación**

Al iniciar una reclamación (en vehículos o diversos) deberá adjuntar la documentación requerida por el CCS. Para los casos de "Inhabitabilidad -Pérdida de beneficios", la aplicación no solicitará documentación inicial, a expensas de los datos/documentación que pueda solicitar el CCS posteriormente.

Adjuntar documentación a recobro TCA:

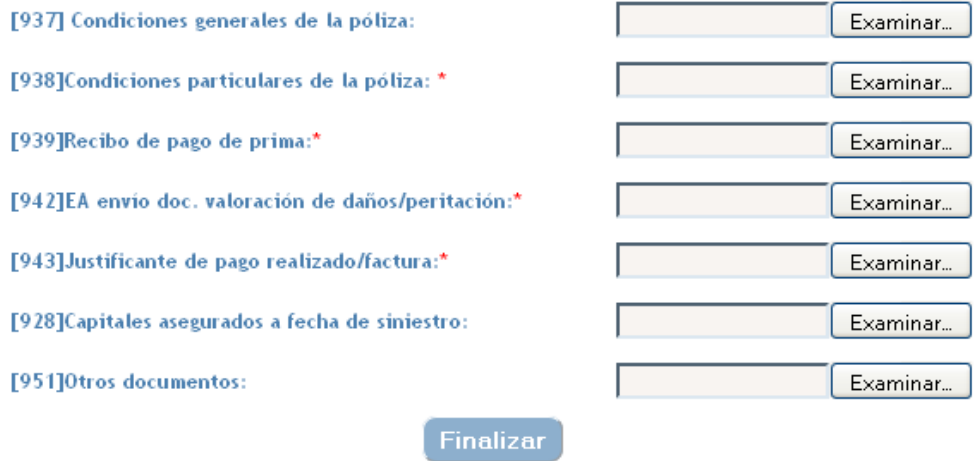

Los documentos marcados con un asterisco rojo son obligatorios para iniciar una solicitud de reembolso (en vehículos o diversos).

En cuanto a la fecha de pago del recibo, se admitirá, como documento justificativo del pago, el print de pantalla donde conste el cobro del recibo por parte de la entidad, si bien, deberá constar desglosado el importe total del recibo, el importe del recargo de riesgos extraordinarios y la fecha de pago de prima.

Con respecto al dato de capital asegurado, el que se deberá aportar será el actualizado a la fecha de siniestro y que haya resultado afectado por el siniestro.

*NB: Para adjuntar documentación a un reembolso posteriormente al momento del inicio, localice la reclamación en sus bandejas de Gestión. El sistema le indicará los mensajes obligatorios que bebe incluir.* 

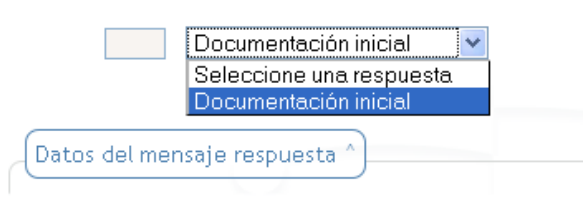

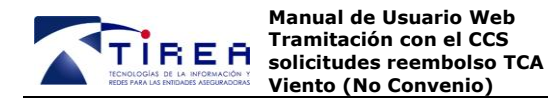

**217\_SGR\_PLA\_DOC 07/10/2014**  $04$ 

Pulse "Examinar" para adjuntar el documento o imagen accesible desde su ordenador. Los formatos admitidos son .jpg, .gif, .tif, txt o .pdf. Haga doble *click* sobre el archivo que desee adjuntar. El documento puede tener un peso máximo de **3 MB.**

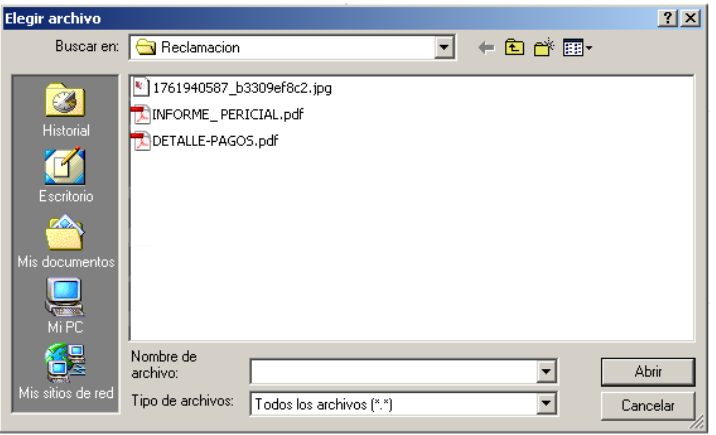

Tras pulsar "Examinar" es posible eliminar un documento precargado por error, seleccionando el documento y pulsando sobre la Papelera, para eliminarlo de la carga.

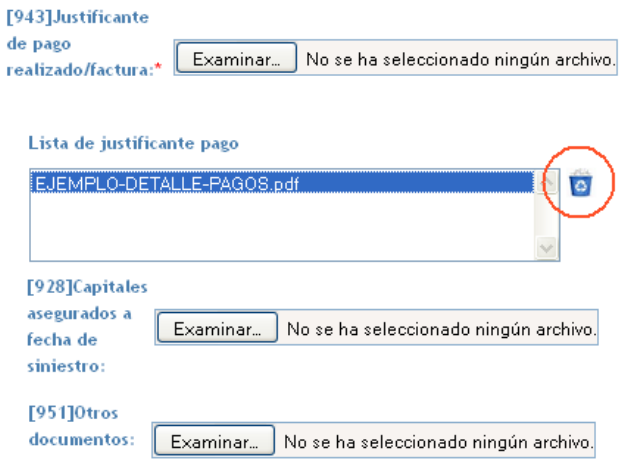

Una vez seleccionado los archivos que desea adjuntar, pulse "Finalizar".

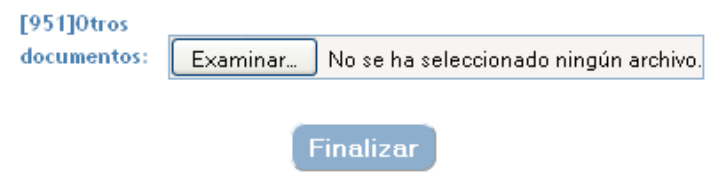

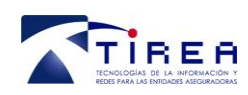

**Código: Fecha: Versión:** **217\_SGR\_PLA\_DOC 07/10/2014**  $04$ 

## **10. Visualizar la documentación asociada al expediente**

Localice el recobro en su bandeja de "Tareas Pendientes" o "Tareas Realizadas".

Para visualizar la documentación de ese recobro pulse sobre el mensaje específico de la tabla (Mensajes) y en el apartado "Datos del Mensaje" que se despliega bajo la tabla pulse en "Ver página ....".

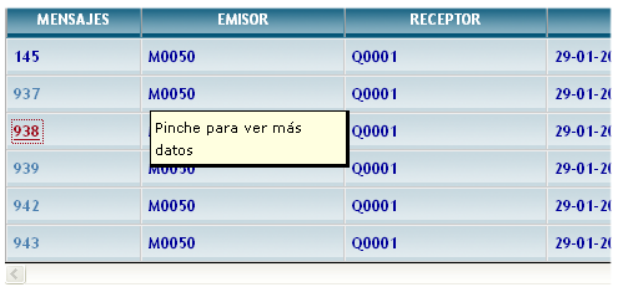

Datos del mensaje i Mensaje: [938] EA envía condiciones particulares de la póliza Ver página 1 (M0050/201390000734-938-146730-1.pdf)

Si experimenta dificultades a la hora de visualizar la documentación consulte por favor, el documento 217\_SGR\_PLA DOC VISUALIZAR\_DOCUMENTACIÓN\_SGRCCS, dónde se detallan los pasos a seguir para adecuar las opciones del navegador a la hora de visualizar la documentación adjunta a los recobros del Sistema SGR.

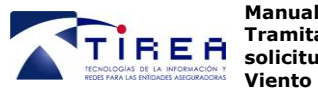

**Código: Fecha: Versión:** **217\_SGR\_PLA\_DOC 07/10/2014 04**

### **11. Descarga**

### *11.1. Expediente de Reembolso*

Una vez seleccionado un reembolso en concreto puede generar un expediente en formato pdf que recoja tanto los datos del reembolso como la documentación adjunta.

Tanto para la generación de expedientes asociados a una Reclamación, como para la visualización de los documentos intercambiados en formato .pdf es posible que necesite instalar y/o actualizar el programa **[Acrobat Reader.](http://www.adobe.com/es/products/reader/)**

Descargue la última versión de este visualizador gratuito en:

#### **<http://www.adobe.com/es/products/reader/>**

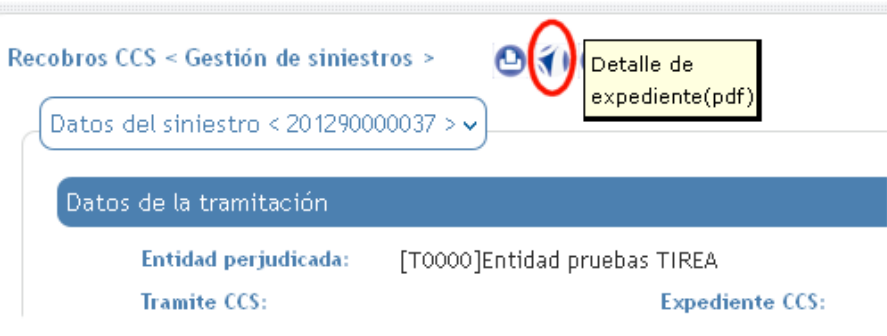

Botón para generar el expediente en. Pdf

### *11.2. Listado de Reembolsos*

Una vez filtrado el listado de reembolsos, puede generar un fichero MS Excel que recoja los datos por cada reembolso mostrado en pantalla.

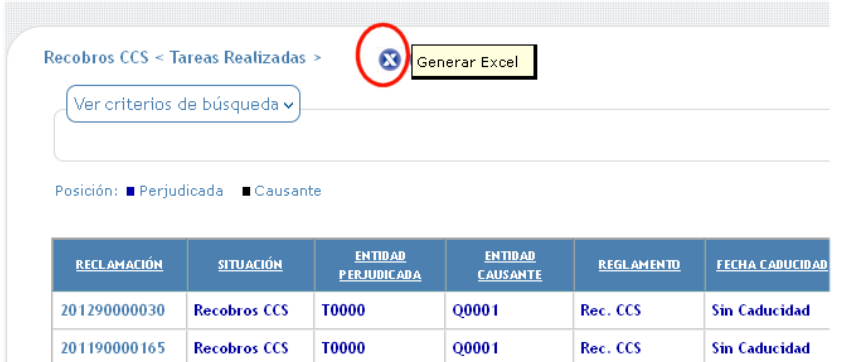

Botón para generar el listado en MS Excel.

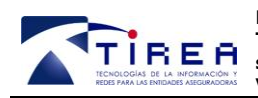

**Código: Fecha: Versión:** **217\_SGR\_PLA\_DOC 07/10/2014 04**

## **12. Menú Horizontal "Consultas".**

Bajo el Menú horizontal "Consultas" podrá buscar todas solicitudes de reembolso. Para la realización de estas búsquedas, dispone de tres filtros:

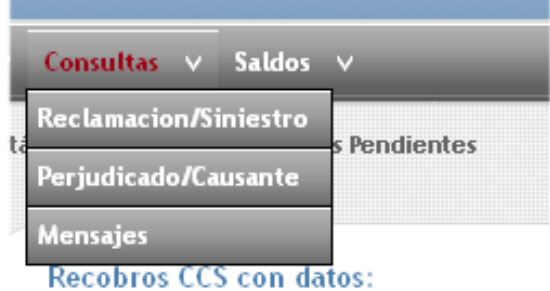

#### *12.1. Por reclamación o siniestro*

Tras pulsar sobre "Por Reclamación/Siniestro" se abrirá una ventana emergente. En esta ventana podrá indicar algunos campos para limitar la búsqueda de reembolsos a visualizar, como por ejemplo, Referencia de Siniestro o la clase de riesgo.

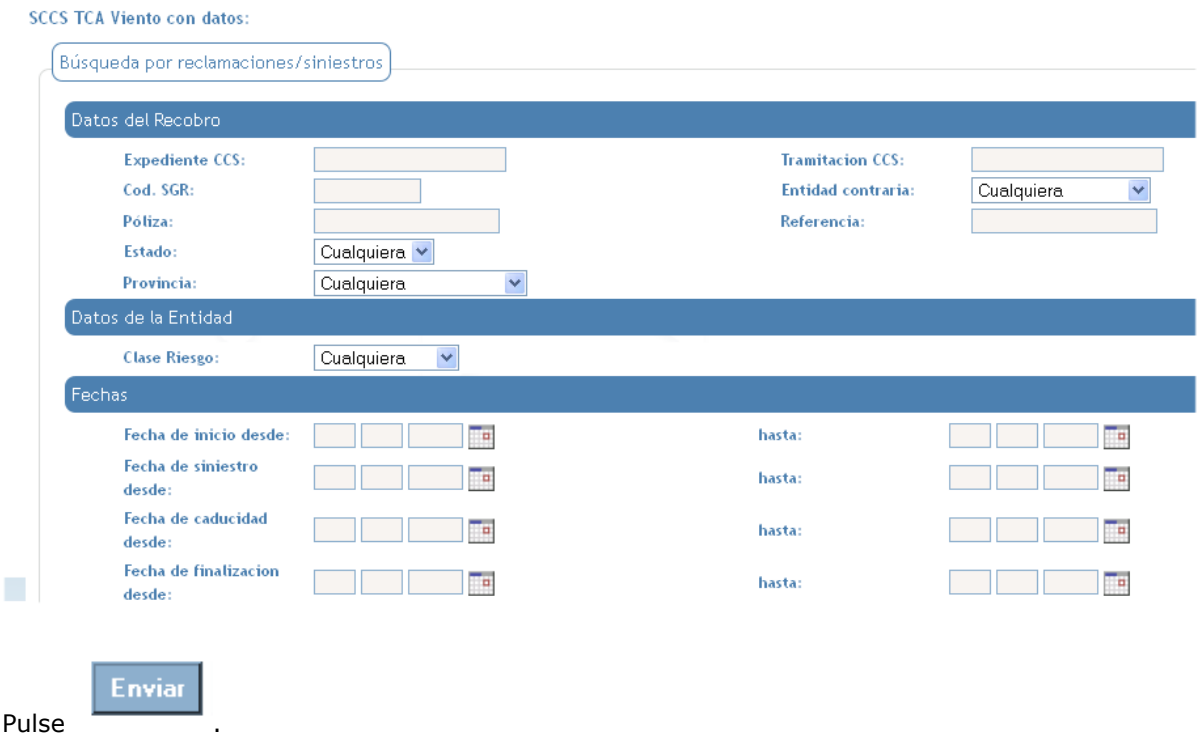

![](_page_21_Picture_0.jpeg)

### *12.2. Datos del Perjudicado*

Tras pulsar sobre "Por Datos Perjudicado" se abrirá una ventana emergente. En esta ventana podrá indicar algunos campos para limitar la búsqueda de reembolsos a visualizar

![](_page_21_Picture_73.jpeg)

#### *12.1. Mensajes*

Tras pulsar sobre "Mensajes" se abrirá una ventana emergente. En esta ventana podrá indicar algunos campos para limitar la búsqueda de reembolsos a visualizar además del mensaje intercambiado

![](_page_21_Picture_74.jpeg)

![](_page_22_Picture_0.jpeg)

## **13. Menú "Saldos"**

### *13.1. Consulta de Saldos Generados*

Una vez finalizada la gestión de un recobro, si supone la generación de un pago del CCS, podrá consultarse en "Saldos".

El saldo puede consultarse mediante la consulta General o para un Día concreto, indicándolo en opción correspondiente.

![](_page_22_Picture_113.jpeg)

#### **SCCS TCA Viento < Consulta de Saldos General >**

![](_page_22_Picture_114.jpeg)

En la consulta "Generales" puede consultarse el saldo generado en el mes actual, un año natural o un mes en concreto.

La fecha de compensación desde - hasta, está referida a la fecha en que se pasa al pago, por tanto si no se ha realizado pago, no aparecerá en esta última consulta.

Seleccione primero la opción que desea consultar, y seleccione del calendario que se abrirá al pulsar el icono del calendario, un día del mes o del año a consultar.

En la consulta "Diarios" puede consultarse el saldo generado, en un día concreto a seleccionar del calendario.

![](_page_23_Picture_68.jpeg)

## *13.2. Exportar a MS Excel la Consulta de saldos*

 $O<sup>Di</sup>a$  de paso a

compensación:

Una vez filtrado el listado de recobros liquidados, puede generar un fichero MS Excel que recoja los datos de los recobros mostrados en pantalla.

<u>a ka</u> kacamatan

![](_page_23_Picture_69.jpeg)

Botón para generar el listado en MS Excel.

![](_page_24_Picture_0.jpeg)

**Código: Fecha: Versión:** **217\_SGR\_PLA\_DOC 07/10/2014 04**

## **14. Documentación adicional**

Toda la documentación a la que se hace referencia en este documento se encuentra disponible en la web de TIREA [www.tirea.es.](http://www.tirea.es/) Apartado SCCS / Documentación.

![](_page_25_Picture_0.jpeg)

## **15. Anexo I: Solicitud de Usuarios**

### *15.1. Solicitud de Usuario*

*ENTIDAD:*

*NOMBRE:*

*APELLIDOS:*

*TELEFONO:*

*CORREO ELECTRÓNICO:*

*1 - Tipo de Recobro que gestiona (Marque con una X)* 

![](_page_25_Picture_108.jpeg)

*Si aplica:*

*- Nombre de la Delegación Asignada:*